# Deployment

- [1-Click Deployment on Di](#page-1-0)gitalOcean
- [Environment Var](#page-2-0)iables
- [Docker Gu](#page-4-0)ide
- [Sending E-](#page-6-0)mails
- [Update an existing titra insta](#page-8-0)nce (Docker)
- [Titra on Synology n](#page-9-0)as DSM
- [Zammad Inter](#page-12-0)face
- [Wekan Integr](#page-16-0)ation
- [OpenID Connect \(OIDC\) Aut](#page-18-0)hentication
- [API document](#page-20-0)ation
- [MongoDB version com](#page-21-0)patibility

## <span id="page-1-0"></span>1-Click Deployment on **DigitalOcean**

titra is available Dingithe Dcean Markeft on accaesy 1-click deployment of drop started below:

[Create a droplet on Dig](https://cloud.digitalocean.com/droplets/new?image=kromit-titra-18-04#choose-droplet-size)italOcean

### <span id="page-2-0"></span>Environment Variables

ROOT URth: URL under which titra is served. Could be http://localhos or https://app.titra.io for a setup with reverse proxy and DNS records.

MONGO\_URLhe URL of the mongoDB backend (e.g. mongodb://localhos

MONGO OPLOG: Ut Re URL pointing to the OPLOG of the mongoDB back mongodb://localhost:27017/local)

MAIL\_URD: he server reads f MbAnd Lthu Rehvironment variable to determine I mail. TMeAIL\_URL bould referen & M Ta Rserver and use the form:

or

#### smtps://USERNAME:PASSWORD@HOST:PORT

The smstp / form (shis fosecure) should be used midithese rver requires TLS/S (and does not use STARTTLS) and is most common on port 465. Conne unencrypted prior to being upgraded to TLS/SSL (using STARTTLS) typ sometimes 25) and shosumld pu/s/ of more information N speller multiple ocs

### METEOR\_SETTINGS are Deprecated starting with titra version 0.18.0

Please use the new Globalsettings available for administrators througl

METEOR SETTINGS titra specific settings in JSON format, all settings public hierarchy. The available parameters are:

disablePublic: true/false if set to true, projects can not be set as pu

enableAnonymousLogins: true/false if set to true, the /try path will b anonymous accounts to be created on the fly.

Below is an example for a METEOR\_SETTINGS environment variable value:

```
{
  "public": {
   "disablePublic": "true",
   "enableAnonymousLogins": "true"
  }
}
```
### <span id="page-4-0"></span>Docker Guide

Deploying titra with Docker

You will ne Moo mago D Boontaine to use titra. Here is an example to get star

Please note that this basic approach will store all database da Docker volume this is not a good approach to run MongoDB ir Checkout thuisdefor a more sophisticated approach on how to get with running MongoDB in Docker.

Once the database is ready, titra needs to be aware of that container, is usingink

In addition to the manual steps above, yobouc lceam-cad snop tubosed eploy the whol stack:

ROOT\_URL=http://localhost:3000 docker-compose -f - up

Please note that our standard Docker compose file does not map the database files and thus everything is stored in a transient

Congratulations! titra should now be up and running at http://localhost

Persisting MongoDB database files

As mentioned above, the MongoDB container will fallback to using trar specified otherwise. If you are planning to run titra in production you volume mapping for the container path /data/db. A ready-to-roll production found in the Gitthaub reposit this maps the container path to /root/monge used for the DigitalOcean one-click deployment app.

## <span id="page-6-0"></span>Sending E-mails

### Environment Variables

MAIL\_URD: he server reads f MbAnd Lthu Rehvironment variable to determine I mail. TMe AIL UR hould referen & ME Ta Reerver and use the form:

smtp://USERNAME:PASSWORD@HOST:PORT

or

smtps://USERNAME:PASSWORD@HOST:PORT

The sms: $p'$  form (shis fosecure) should be used midithese rver requires TLS/S (and does not use STARTTLS) and is most common on port 465. Conne unencrypted prior to being upgraded to TLS/SSL (using STARTTLS) typ sometimes 25) and shosund pu/s/ of more information N selee mhaeld ocs

### Docker Setup

The MAIL\_URL can be passed to Docker with the -e parameter:

It can also be added in a similar way with docker-compose:

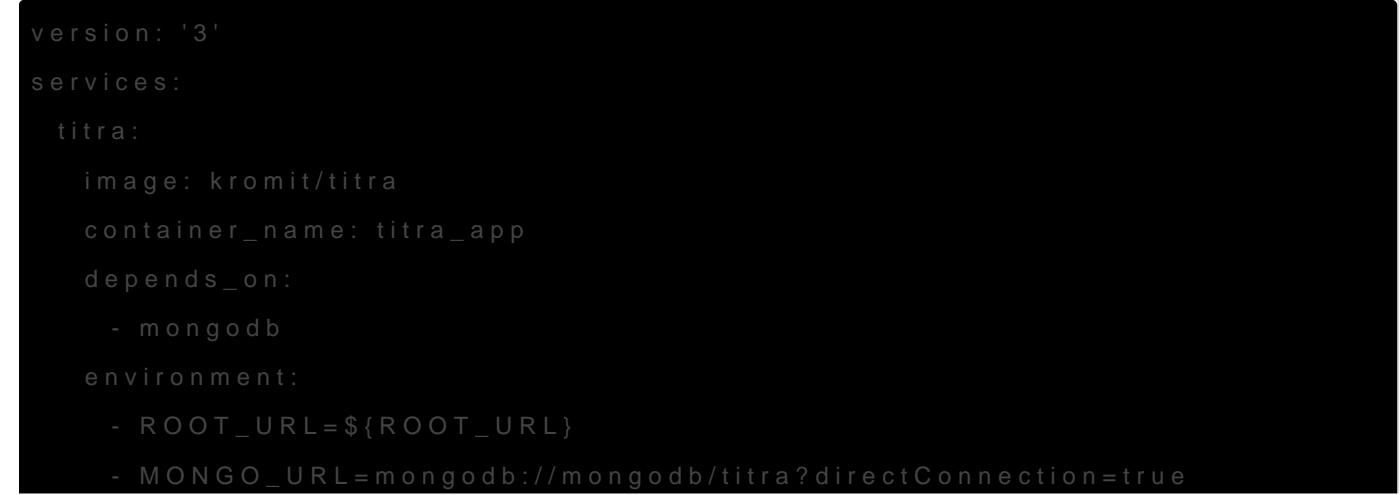

```
 - PORT=3000
     - MAIL_URL=smtp://USERNAME:PASSWORD@HOST:PORT
   ports:
    - "3000:3000"
   restart: always
 mongodb:
   image: mongo:5.0
   container_name: titra_db
   restart: always
   environment:
     - MONGO_DB:titra
   volumes:
```

```
 - titra_db_volume:/data/db
```
volumes:

titra\_db\_volume:

## <span id="page-8-0"></span>Update an existing titra instance (Docker)

If you have used the quick start guide in the titra Github repository you can use the following steps to update titra to the latest version:

- 1. curl -L https://github.com/faburem/titra/raw/master/docker-compose.yml | docker-compose f - down
- 2. docker pull kromit/titra
- 3. curl -L https://github.com/faburem/titra/raw/master/docker-compose.yml | ROOT URL=http://localhost:3000 docker-compose -f - up

The commands above assume that you are executing them either as a user with root permissions or docker is running in rootless mode. Depending on your setup you might have to add 'sudo' before the docker-compose commands.

If you have used a local docker-compose.yml file to override some default settings you can of course replace the curl command with your local file.

docker pull kromit/titra will pull the latest version, however you can also use any tag to update to a specific version (e.g. docker pull kromit/titra:0.89.6)

## <span id="page-9-0"></span>Titra on Synology nas DSM

If your system do supporth Droeckee (is got and install it from the Synology center.

Once you have Docker installed open the package and go to the Registry menutors. search for the images we need to run Titra.

#### [imag](https://user-images.githubusercontent.com/34745293/93575601-26d51500-f99a-11ea-93cf-5f6d87d39b7c.png)e

Search for titra and double click on the kromit/titra to download the T Select from dropdowan etshweersion available ([late](https://github.com/kromitgmbh/titra/releases/latest)st tag is not working for 0.29.0 manually)

Next image needed is mongo for the mongodb Go again in Registry and search for mongo to download 4.2 version

#### [imag](https://user-images.githubusercontent.com/34745293/93576547-4a4c8f80-f99b-11ea-8be2-00de2df528dc.png)e

Once the images are downloaded go to Image section and there you II

Now it s time to create Containers from the images.

At first we create the db container

double click on the mongo image and select a name for the container (

#### [imag](https://user-images.githubusercontent.com/34745293/93577935-f347ba00-f99c-11ea-8bfa-469f86a2c9fe.png)e

click Next and then uncheck Run this container after the wizard is fin clicking Apply

Now go to container section and EDIT the mongodb container to set up persistency

#### [imag](https://user-images.githubusercontent.com/34745293/93578271-681af400-f99d-11ea-9946-a58ed75df126.png)e

click Add Folder and select a folder on your nas to store the d/bd adtaat/adsb and then apply.

Now start the container with the toggle you see right next to it and wa

if you double click on container and go in LOG label you II see someth NETWORK [listener] Listening on 0.0.0.0

meaning mongodb is up and listening on all interfaces.

Go back to images section, now is time for creating Titra container an mongodb

Doubleclick on Titra image, choose a name for it and click the advance

#### [imag](https://user-images.githubusercontent.com/34745293/93579211-82090680-f99e-11ea-8de8-7edf7a26730c.png)e

Go to port settings and choose a local port that is free on your system container port.

Now switch to Links label and click + Button to link Titra container to container

#### [imag](https://user-images.githubusercontent.com/34745293/93579553-e75cf780-f99e-11ea-9c86-a32e7a43d485.png)e

Now switch to Environment tab and set 2 new variables for the contain

#### [imag](https://user-images.githubusercontent.com/34745293/93579759-2a1ecf80-f99f-11ea-8a6d-8b6a7d63092b.png)e

They must be set accordingly to your container configuration

For example:

#### ROOT\_URL = http://10.0.1.100:3000

#### and

MONGO\_URL = mongodb://mongodb:27017/titra

as 10.0.1.100 is my local lan NAS ip

Now go Next and click apply to have the container running. Docker could alert you that mongodb was started because its needed t

In container section you must see both container running

[imag](https://user-images.githubusercontent.com/34745293/93580840-99e18a00-f9a0-11ea-920a-af12098979bf.png)e

Let s test if everythings gone right

open your broswer and photitrpt:/i/tntaosip: photosen before Titra should be wo

[imag](https://user-images.githubusercontent.com/34745293/93580985-d1503680-f9a0-11ea-976a-1d8c3b661c7a.png)e

Tutorial by github.com/[tomonetml](https://github.com/tomonetml)

## <span id="page-12-0"></span>Zammad Interface

### Enable CORS

This might be specific to our setup, but after following the default installation instructions for the Zammad community edition we had to add the following to the end of our nginx configuration (/etc/nginx/sites-enabled/zammad.conf) to have a working CORS setup:

```
 location /api/ {
      add header 'Access-Control-Allow-Origin' '*';
      add header 'Access-Control-Allow-Headers' '*';
      proxy hide header 'Access-Control-Allow-Origin';
      proxy hide header 'Access-Control-Allow-Headers';
       proxy_pass http://zammad-railsserver;
 }
```
### Create API access token

Login to your Zammad instance and go to Profile > Token Access. Create a new Personal Access token for titra. Since we are only querying ticket information we only need the ticket.agent permission to use the API:

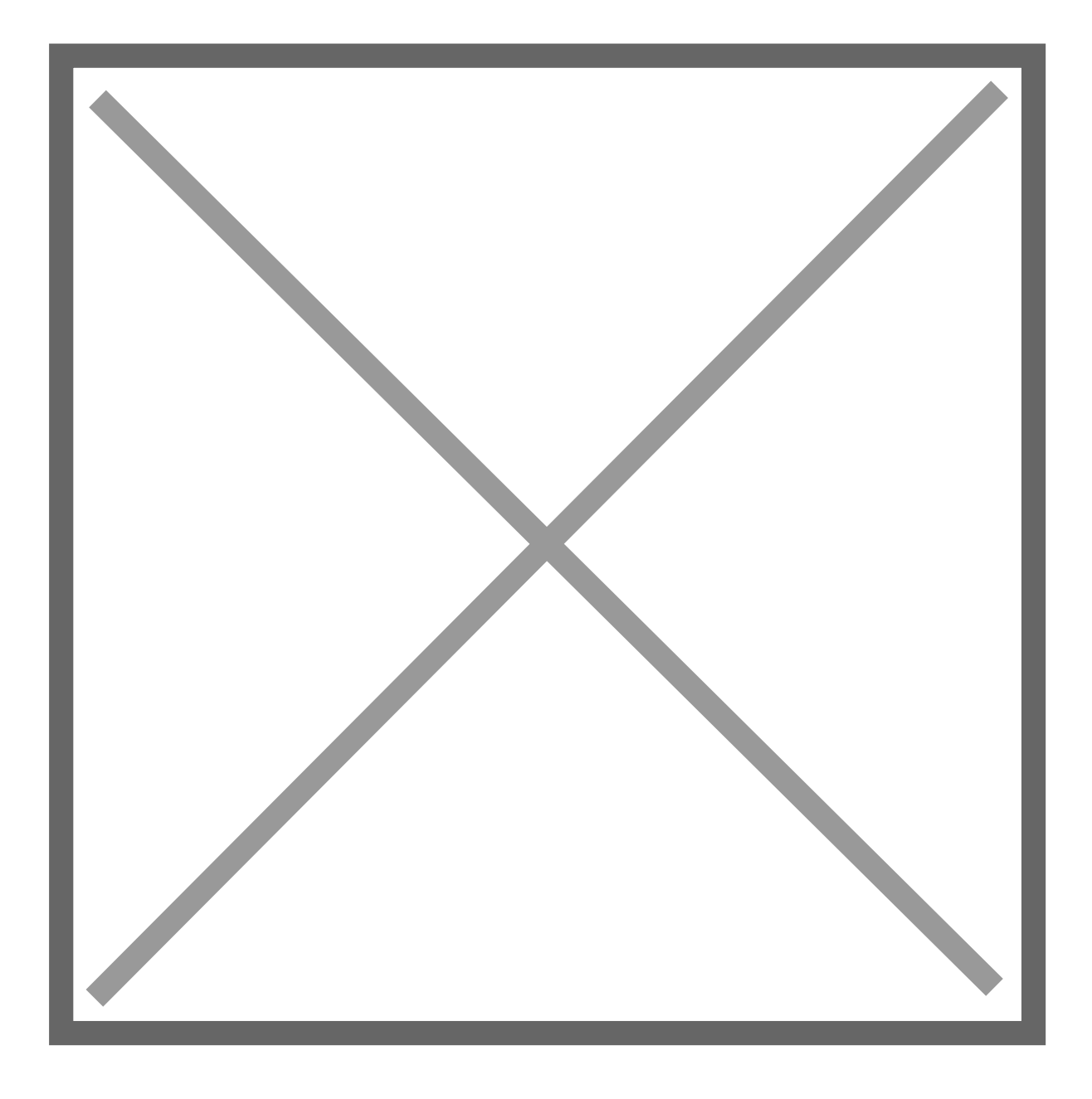

### Connect titra to Zammad

In titra navigate to Settings > Interfaces and enter the URL of the Zammad instance (don't forget the trailing "/") and the previously generated Access Token.

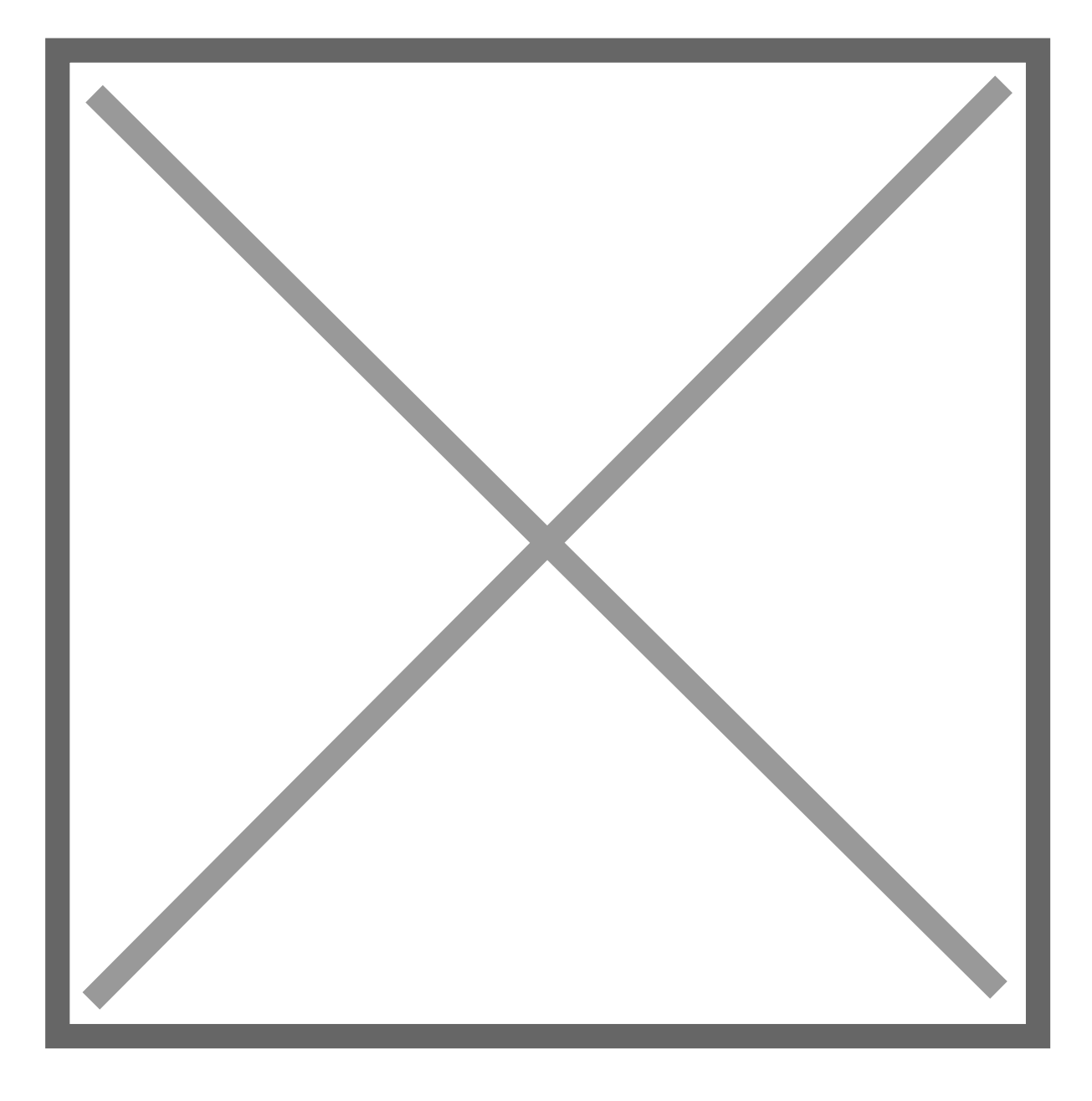

### Verify and Enjoy

If the interface has been setup correctly you can now use your Zammad tickets as a task source for time tracking! Try searching for some of your tickets and they will show up in the task autocomplete suggestion.

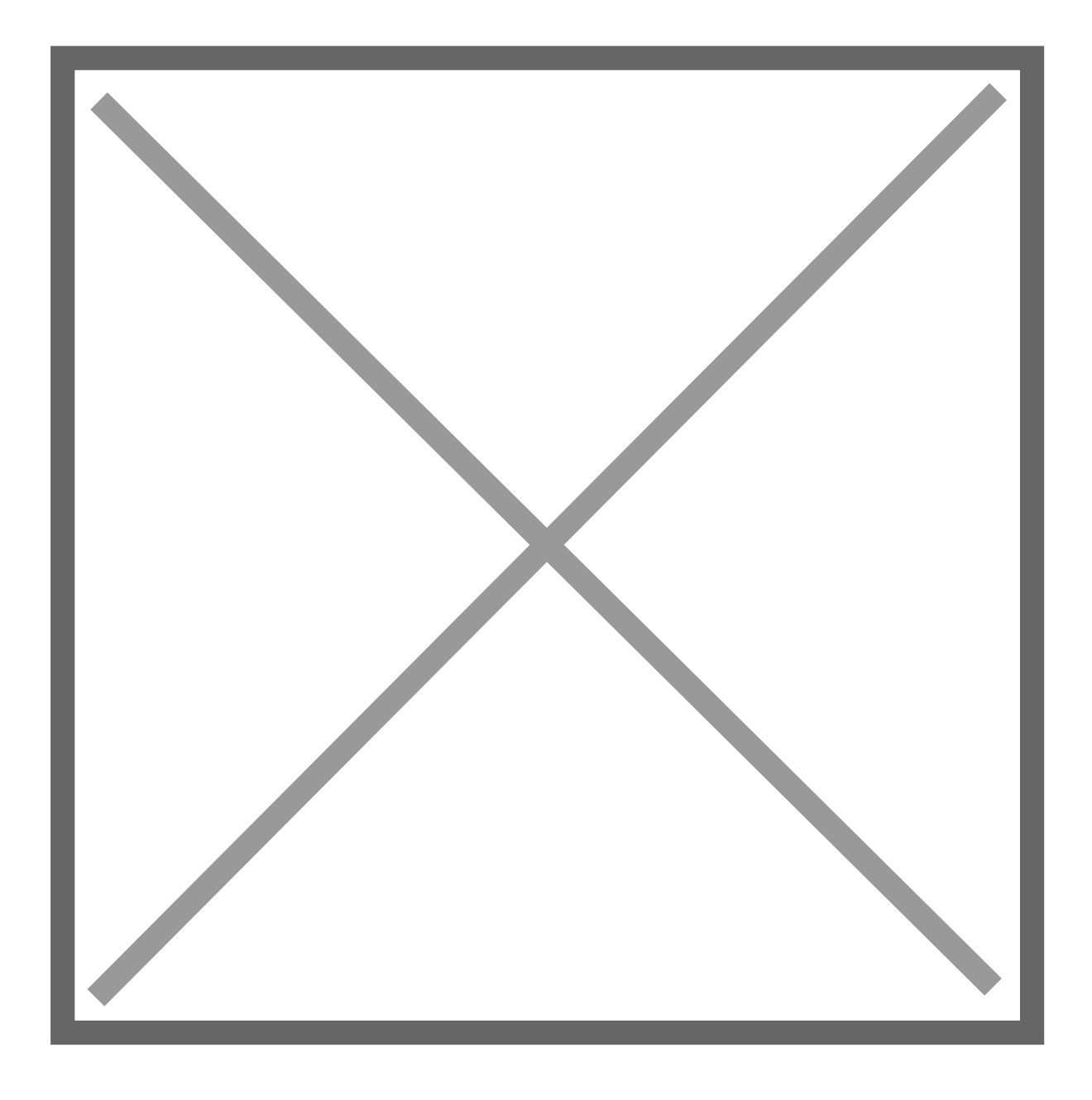

## <span id="page-16-0"></span>Wekan Integration

The built-in Wekan integration of titra enables you to plan you Wekan using the agile methodology and track time against these when you and your time work on them. This is powerful combin be used to efficiently execute projects of any size and duration

### **Prerequites**

- 1. A titra environment (preferable secured oaveon thit Ta Pinsip.e.g.
- 2.A Wekan environment (preferable secured over HTTPS). Attention, served from different hosts, make sure the Access-Control-Allow-O allow access from the the titra environment.

For 2. this is in particular the CORS environment variables of Wekan, domains you can use the following settings: CORS=\*, CORS\_ALLOW\_H details can be found in the correspondummge Motelkian details

### How to enable and configure the Wekan integration in titra

- 1. Enablethe Wekan integration in titra Administration > Global Settings
- 2.Edit the project you want to link to a Wekan board [https://app.t](https://app.titra.io)itra.io
- 3. WekanClickon "Export board" in the Wekan board menu
- 4. Wekan: In the submenu Right click on "Export coppart det d W & & O th board URL

5. Pastethe copied URL to the project Wekan integration field, click o the URL

- 6. If the provided URL is valid and can be reached from titra, the available 10. retrieved from Wekan. Select the list you want to use as source for on Save.
- 7. Verify the Wekan integration works by searching for a card in the tra Verify Wekan integration

## <span id="page-18-0"></span>OpenID Connect (OIDC) Authentication

1. Configure your OIDC Aluehorfication Code Flow 2.Set the relevant fields in titra

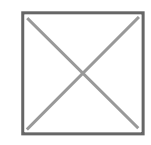

- Client IDClient ID as per your OIDC App Configuration
- . Client SecreAs per your OIDC App Configuration
- OIDC Server: UY bur auth domain e.g. http://auth.your.domain
- Authorization Endpoint point auth/end point he prepended slash
- . Token Endpoin'tyour/token/end potenthe prepended slash
- · UserInfo Endpointour/userinfo/enNdopt mine prepended slash
- · Id Token FieldEsxtra fields to be grabbed from your token and appen my case my server returns an opaque access token which it grabs f so make sure that these fields are on the relevant token.
- . Request Permissions ese permissions will be requested from your O defaults to openid,profile,email.

You can disable the default login form to prevent password based loging

Gitlab OpenID Provider

Example configuration provided by R Gsilthe tistule sussueer 171. [Screenshot from 2023-04-2](https://user-images.githubusercontent.com/21194702/235084014-50366a5e-b396-4005-bfac-413bc5711c40.png)8 13-33-08

[Screenshot from 2023-04-2](https://user-images.githubusercontent.com/21194702/235084108-a33775a6-f905-4f73-9ad5-44c510aa3b6b.png)8 13-33-35

All credit go@siatmscottcwaho has authored this documentation and pulled that requests to impro@dDtC eintegratAdsso a shout@uRitschafor providing the Gitlab example configuration!

## <span id="page-20-0"></span>API documentation

To use the titra API you need to create an Aure bat oskeetninforms to oSteeinforma Once the setup is complete, the complete titra API documentation can [https://kromitgmbh.githu](https://kromitgmbh.github.io/titra/)b.io/titra/ .

## <span id="page-21-0"></span>MongoDB version compatibility

titra is built on Meteor.js which is in turn using the official Node.js M statement regarding compatibility banebe found

titra will always be updated to the latest Meteor.js version and thus ir official MongoDB Node.js driver compatibiditey is available